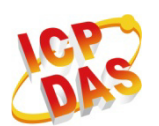

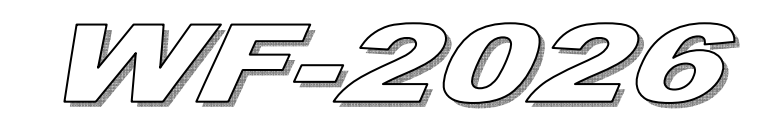

# Quick Start

# 「 **WF-2026**」**Package Checklist**

The package includes the following items:

- One WF-2026 module
- One Quick Start
- One software utility CD
- One screw driver
- One RS-232 cable (CA-0910)
- One Antenna 2.4GHz 5 dBi (ANT-124-05)

## **Note**:

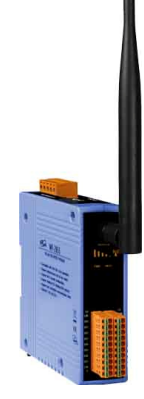

1. If any of these items are missed or damaged, contact the local distributors for more information. Save the shipping materials and cartons in case you want to ship in the future.

2. This document supports the RevB version for the WF-2026 module. For the previous version, please refer the v1.x version quick start on the CD.

# **Appearance and pin assignments**

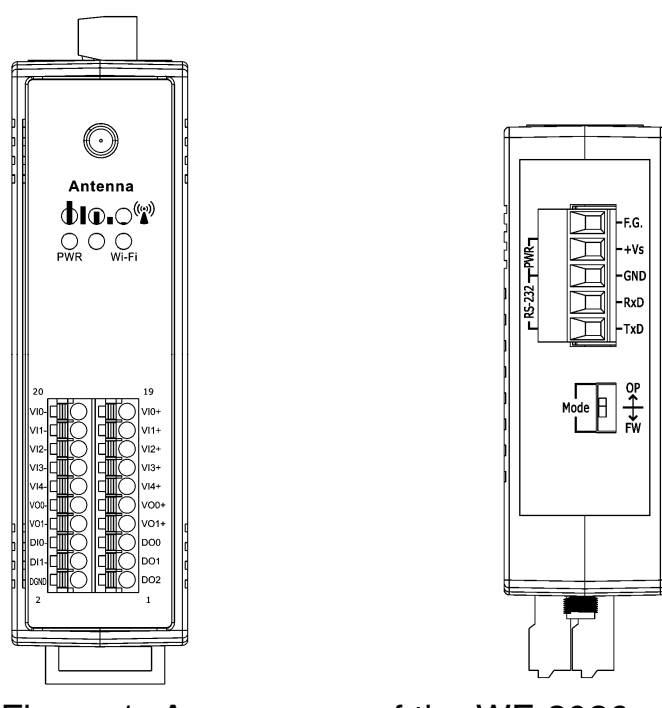

Figure 1**:** Appearance of the WF-2026

| Pin Assignment Name |    | Terminal No. |  | Pin Assignment Name |                 |
|---------------------|----|--------------|--|---------------------|-----------------|
| $V10-$              | 20 |              |  | 19                  | $V10+$          |
| $VII -$             | 18 |              |  | 17                  | $VII+$          |
| $VI2-$              | 16 |              |  | 15                  | $VI2+$          |
| $VI3-$              | 14 |              |  | 13                  | $VI3+$          |
| $VI4-$              | 12 |              |  | 11                  | $VI4+$          |
| VO <sub>0</sub> -   | 10 |              |  | 9                   | $VO0+$          |
| $VO1 -$             | 8  |              |  | 7                   | $VO1+$          |
| DI0                 | б  |              |  | 5                   | DO0             |
| DI1                 | 4  |              |  | 3                   | DO1             |
| <b>DGND</b>         | 2  |              |  |                     | DO <sub>2</sub> |

Figure 2**:** I/O Connector of WF-2026

## Table 1: Power/Signal Connector

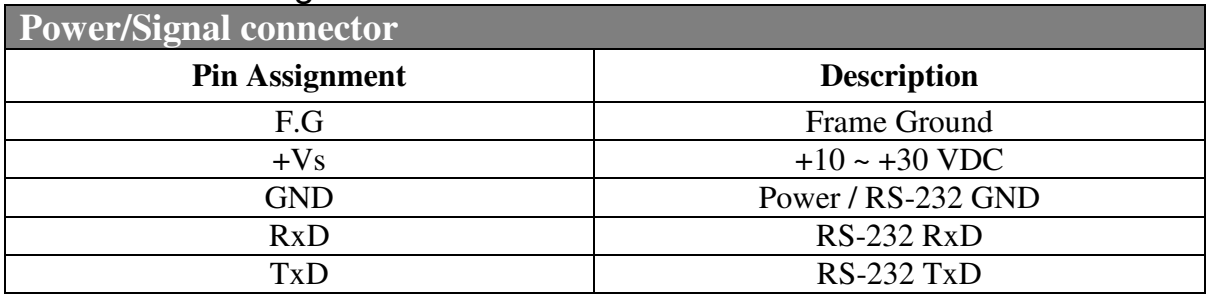

## Table 2: Operating Mode Selector Switch

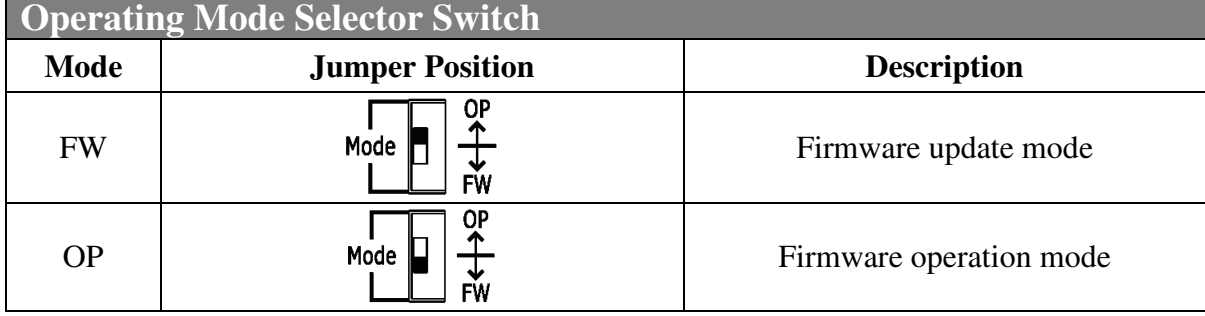

# **Hardware Connection**

## Power and Serial port connection

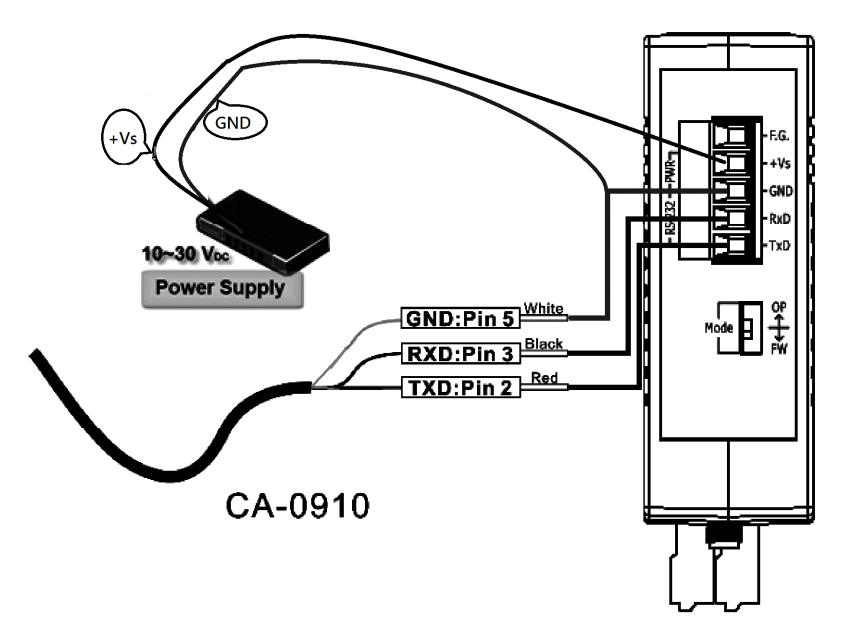

Figure 4**:** Power and Serial port wire connection

# I/O connection

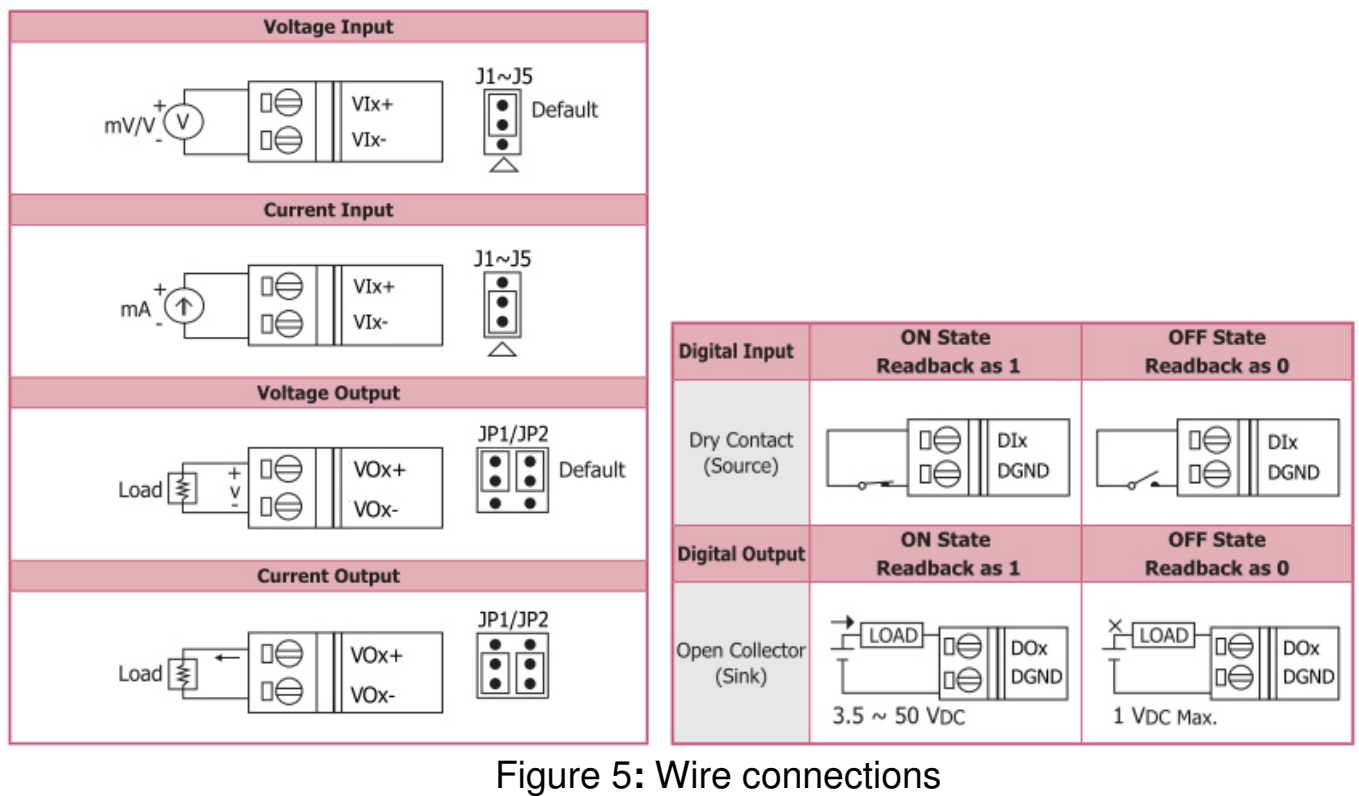

# **Installation**

Before use, associated hardware configuration, the steps described as follows:

### **Step 1: Checking the WF-2000 series firmware operation mode**

It needs to set the DIP switch to the "OP" position (operation mode), as resetting the power, WF-2000 series will be in the operation mode.

### **Step 2: Serial port connection**

WF-2000 series supports RS-232 serial communication. The circuit configuration is as shown in Figure 4.

If you do not need parameter setting, this step can be omitted.

### **Step 3: Power connection**

Connect the power supply to WF-2000 series' power terminator, as shown in Figure 4.

# **WF-2000 series connection setting**

## **WF-2000 Series Wireless Network Configuration (WF IO Utility\_RevB)**

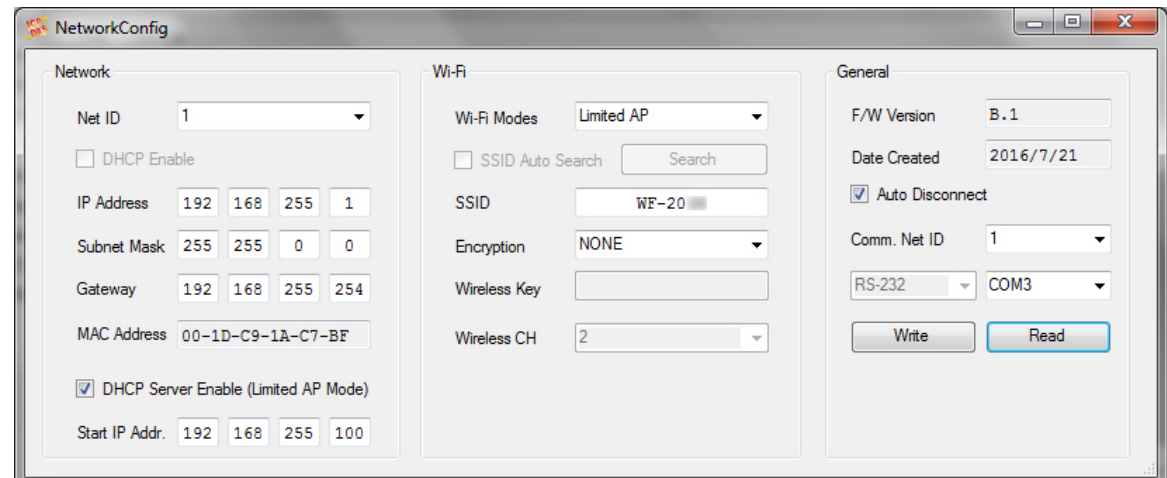

Figure 6**:** Wi-Fi Configuration

- 01 Net ID : The Unit Identifier in Modbus TCP/IP application data unit. This case is set as "1".
- 02、IP Address: WF-2000 series' IP address. Here set to "192.168.255.1".
- 03、Subnet Mask : Net Mask settings. Here set to "255.255.0.0".
- 04、Gateway : Gateway settings. Here set to "192.168.255.254".
- 05、Wi-Fi Mode : Wireless network connection mode settings. Here set to "Limited AP" mode. (If select the "Limited AP" mode, the "DHCP Server" function is enabled)
- 06、SSID : Service set identifier. Here set to "WF-2026".
- 07、Encryption : Encryption mode settings. Here set "NONE" (without encryption).
- 08、Wireless Key : Wireless encryption Key. Here does not have the setting.
- 09、Wireless CH : Wi-Fi connection channel settings. Here set to "2".
- 10、Upload parameters : After completing the settings above, select the "RS-232" interface, communication "Net ID" and "COM Num". Press "Write" button to upload the parameters.

## **PC Wireless Network Configuration and Connection**

- 01、TCP/IP Setting :
	- a. Entry the **IP address** as "192.168.255.x", where "x" is a number between 1 and 254 **except 1**, **Subnet mask** as "255.255.255.0". Finally, press "OK" button, please refer the Figure 7.
- 02、Wireless network connection :
	- a. View available wireless networks and you can see the "WF-2026" wireless network in the list.
	- b. Select the "WF-2026" and press the "Connect" button.
	- c. After waiting for a while, there will appear connection success screen.

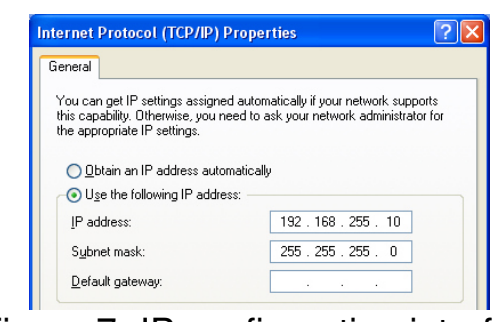

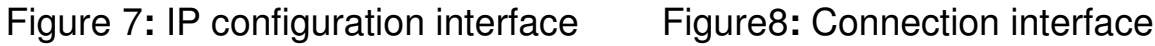

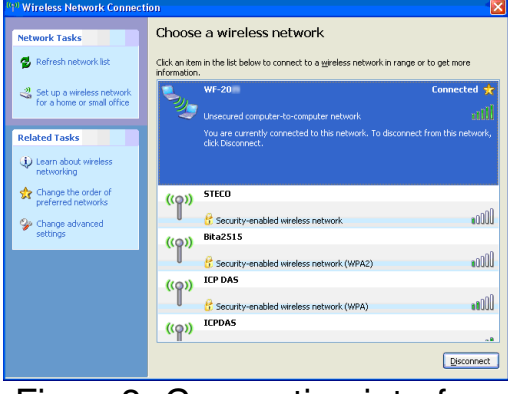

## **Access I/O data**

## 01、**Connection with Modbus TCP utility**

a. Open Modbus TCP utility and key in the IP address as "192.168.255.1", Port as "502". Finally, press the "Connect" button.

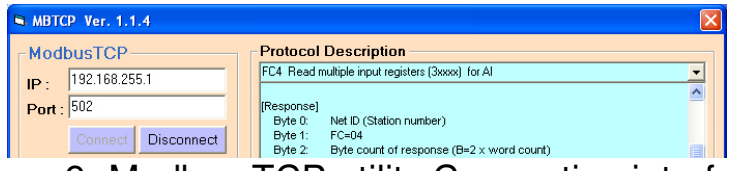

Figure9**:** Modbus TCP utility Connection interface

## 02、**The following Modbus command function codes are available for WF-2000 series control**

### Table 2: Modbus request command list

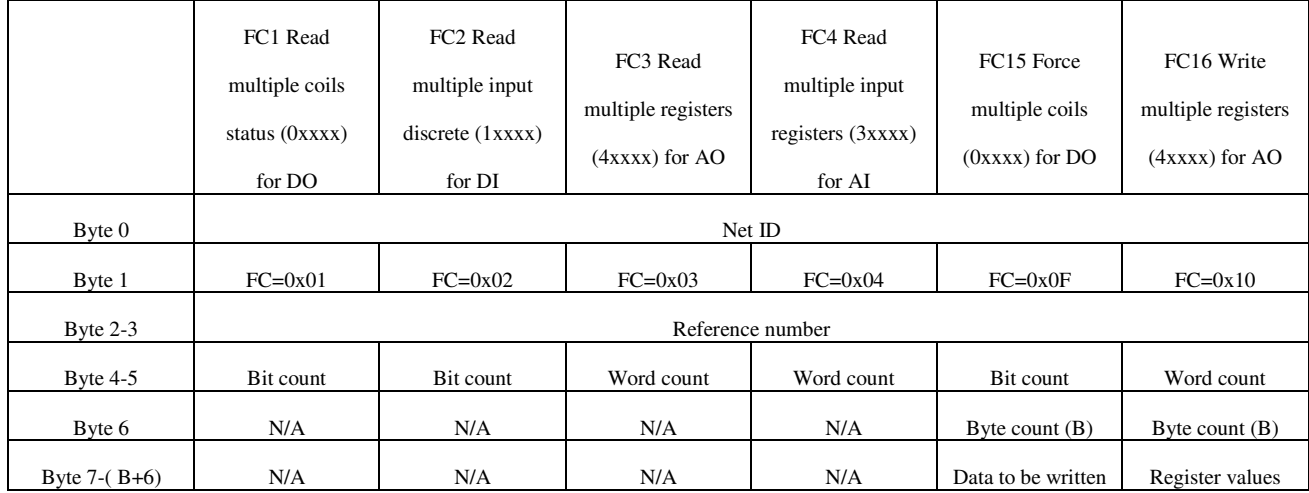

## 03、**Modbus TCP request command examples**

### a. Read multiple coils status (0xxxx) for DO

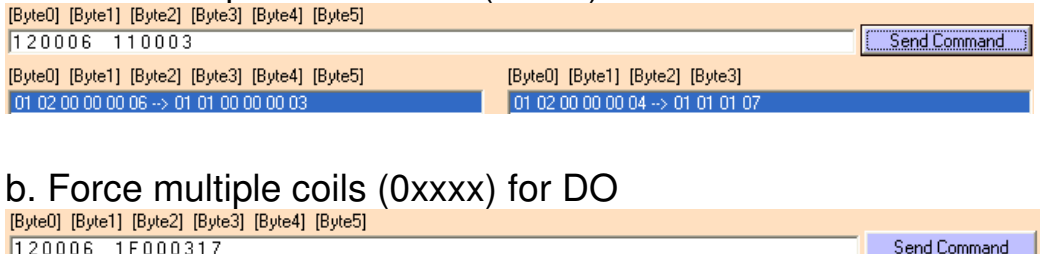

 $\Box$ 

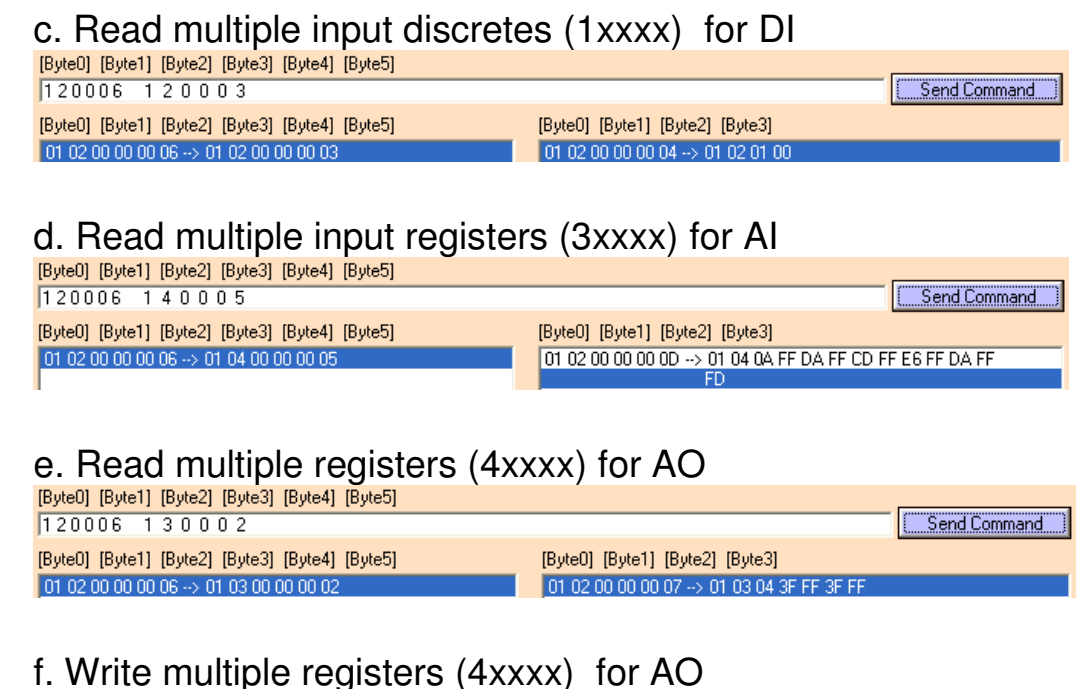

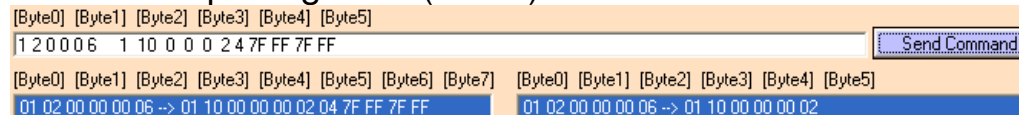

## **WF-2026 IO Address Mapping**

### Table 2: (3xxxx) AI address

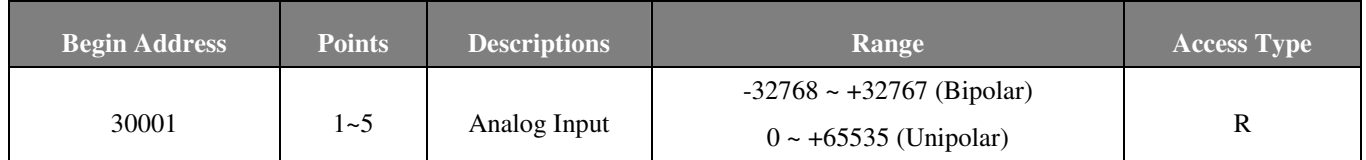

#### Table 3: (4xxxx) AO address

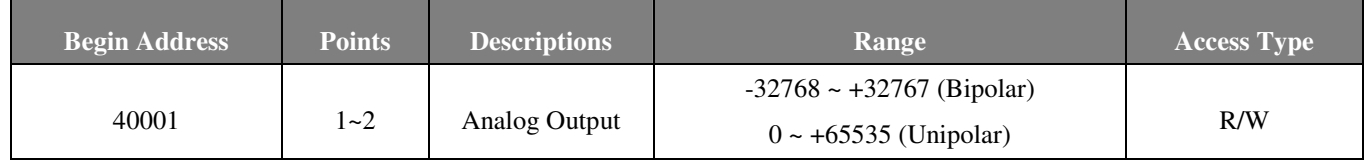

#### Table 4: (0xxxx) DO address

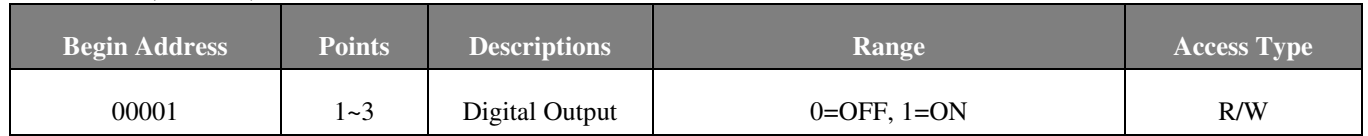

#### Table 5: (1xxxx) DI address

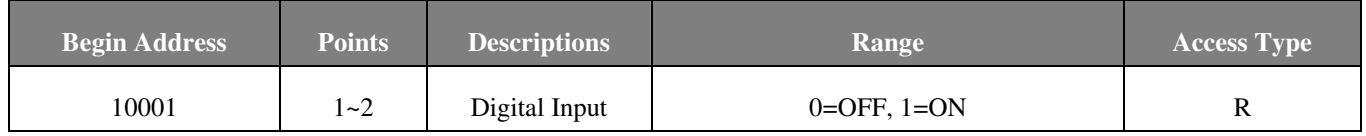

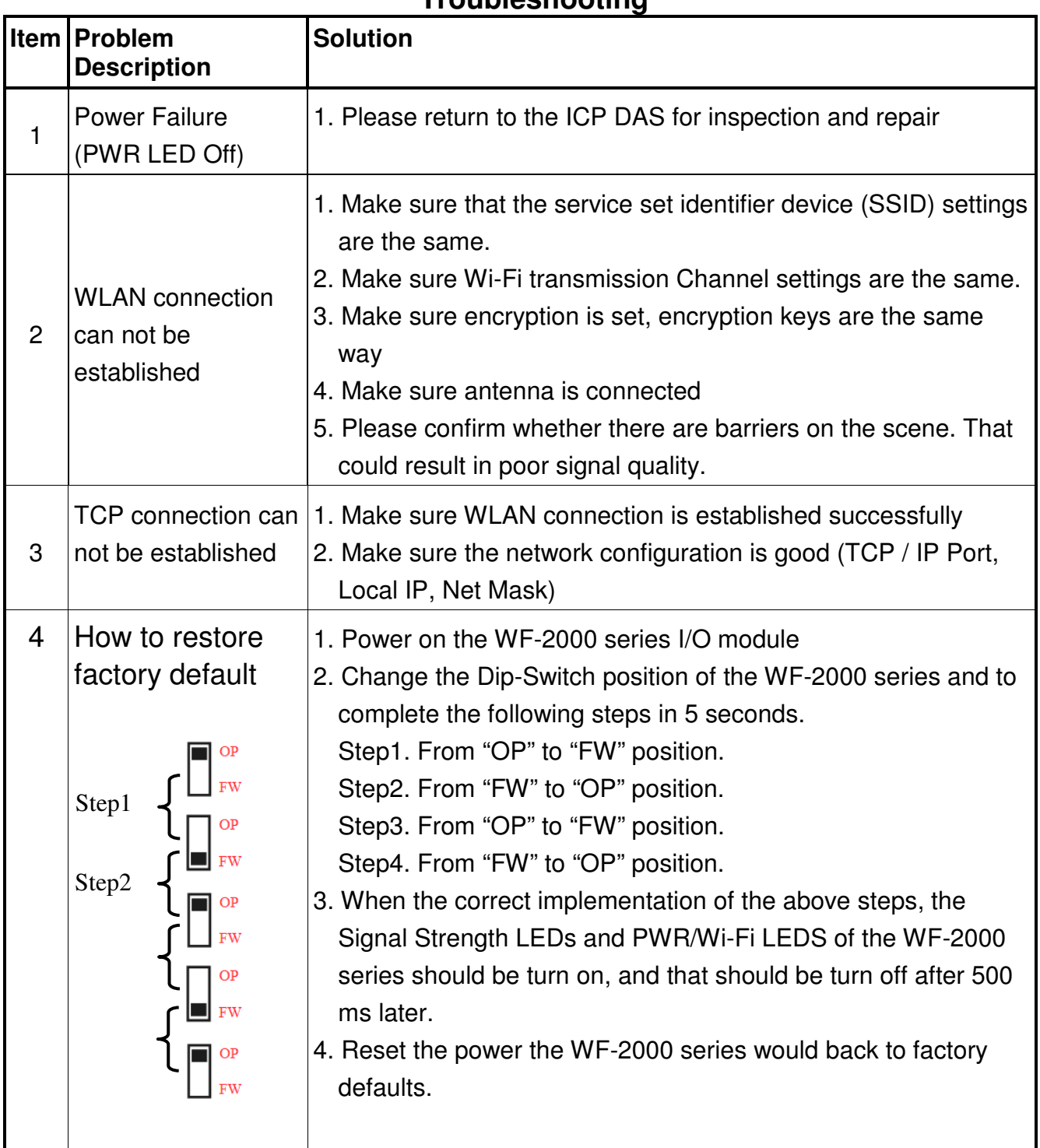

### **Troubleshooting**

# **Technical Support**

If you have problems about using the WF-2000 series I/O module, please contact ICP DAS Product Support.

Email: service@icpdas.com